# Bluetooth USB Adapter

# User Guider

Unwire your life

V1.4.2-920928

# Index

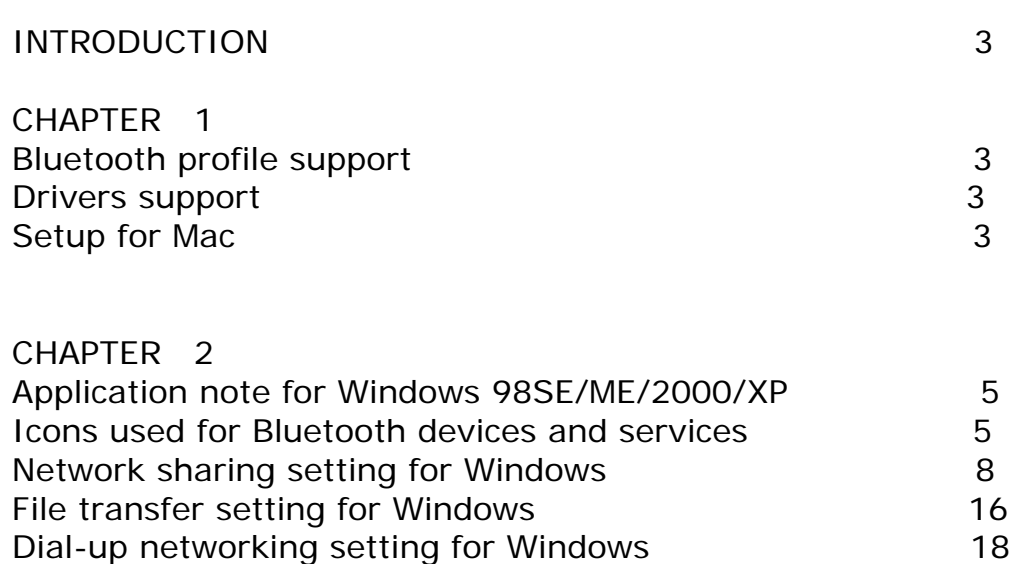

FAX setting 21 PIM Item Transfer setting 22 PIM Synchronization setting 23 Serial Port setting 24 ActiveSync setting 25 Audio Gateway setting for windows **27** and 27 Personal area network setting for Windows 29 How to setup an Ad-hoc Network 30 How to setup with Bluetooth Network Access Point 32

# Introduction

Bluetooth is an open specification for a cutting-edge technology that enables short-range wireless connections between desktop and laptop computers, personal digital assistants, cellular phones, printers, scanners, digital cameras and even home appliances — on aglobally available band (2.4GHz) for worldwide compatibility. In a nutshell, Bluetooth unplugs your digital peripherals and makes cable clutter a thing of the past. Now you can connect your PDA or PC to Bluetooth<sup>™</sup> enabled mobile phone with this Bluetooth™ adapter.

You can access e-mail & Internet no matter where you are with just a little help from your Bluetooth™ mobile phone.

Plus, when you are back in the office, you can hook yourself up to your office network as well as communicate with other Bluetooth™-enabled devices.

# Chapter 1

#### **1.1 Bluetooth profile support includes:**

Generic Access Profile **(GAP)**, Serial Port Profile **(SPP),**  Service Discovery Application Profile **(SDAP),**  Generic Object Exchange Profile **(GOEP),**  Object Push Profile **(OPP),**  File Transfer Profile **(FTP),**  Dial-up Network Profile **(DUN),**  LAN Access Profile **(LAP),**  Fax Profile **(FAX),**  Synchronization Profile, Headset Profile, Audio GatewayProfile**(AG)** Personal Area Network **(PAN)**  Human Interface Device **(HID)**  Hardcopy Cable Replacement Profile **(HCRP)** 

### 1.2 Drivers support

USB Bluetooth: Windows 98SE, Me, 2000, XP, Linux O.S., Mac O.S. X v10.1.2 and higher…

## 1.3 Mac O.S.X v10.1.2

Mac O.S. X v1.2 has build-in Bluetooth software for USB Bluetooth adapters, therefore no additional Bluetooth software is required. Simply plug in the USB Bluetooth adapter and a Bluetooth icon will appear in the System folder. Open the Bluetooth applet to configure the Bluetooth functions on your Mac system

# Chapter 2

# Application note for Windows 98SE/ME/2000/XP

2.1 Icons used for Bluetooth devices and services

Bluetooth icons provide at-a-glance feedback about a device or service's status by changing appearance.

The Bluetooth icon in the Windows system tray provides feedback about Bluetooth status. *Basic Bluetooth Icon* 

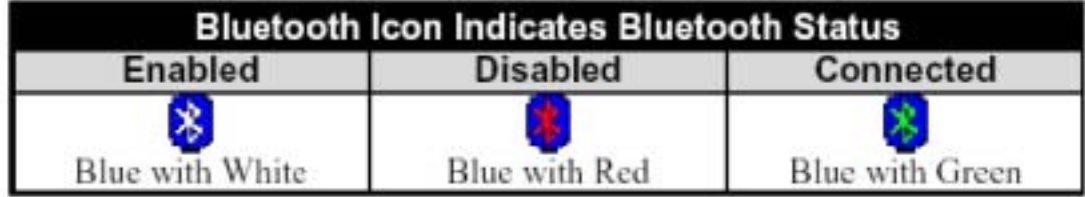

*Device Icons for Windows 98SE, Me and 2K* 

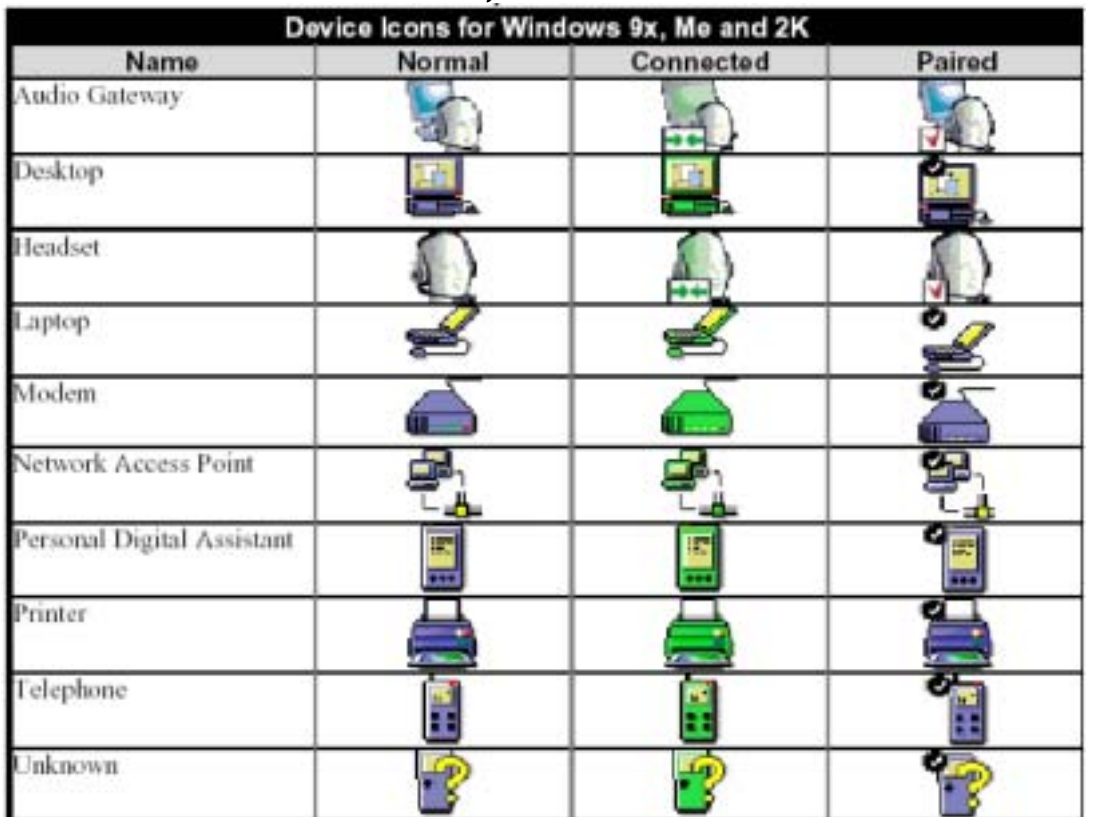

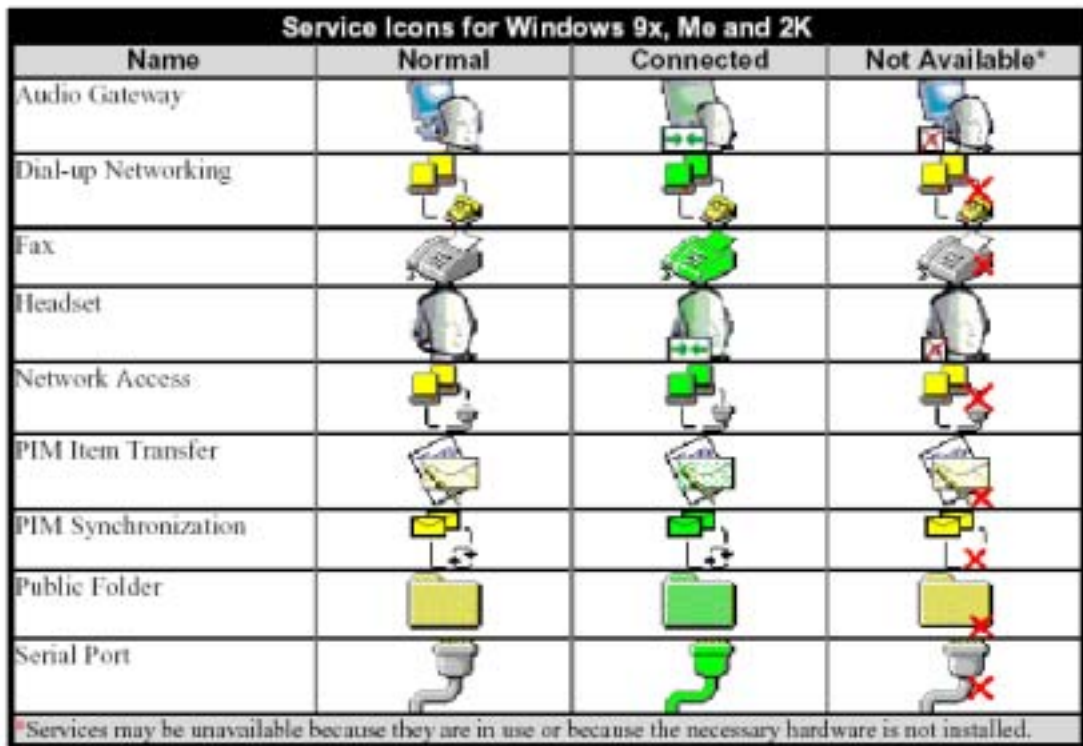

### *Service Icons for Windows 98SE, Me and 2K*

#### *Device Icons for Windows XP*

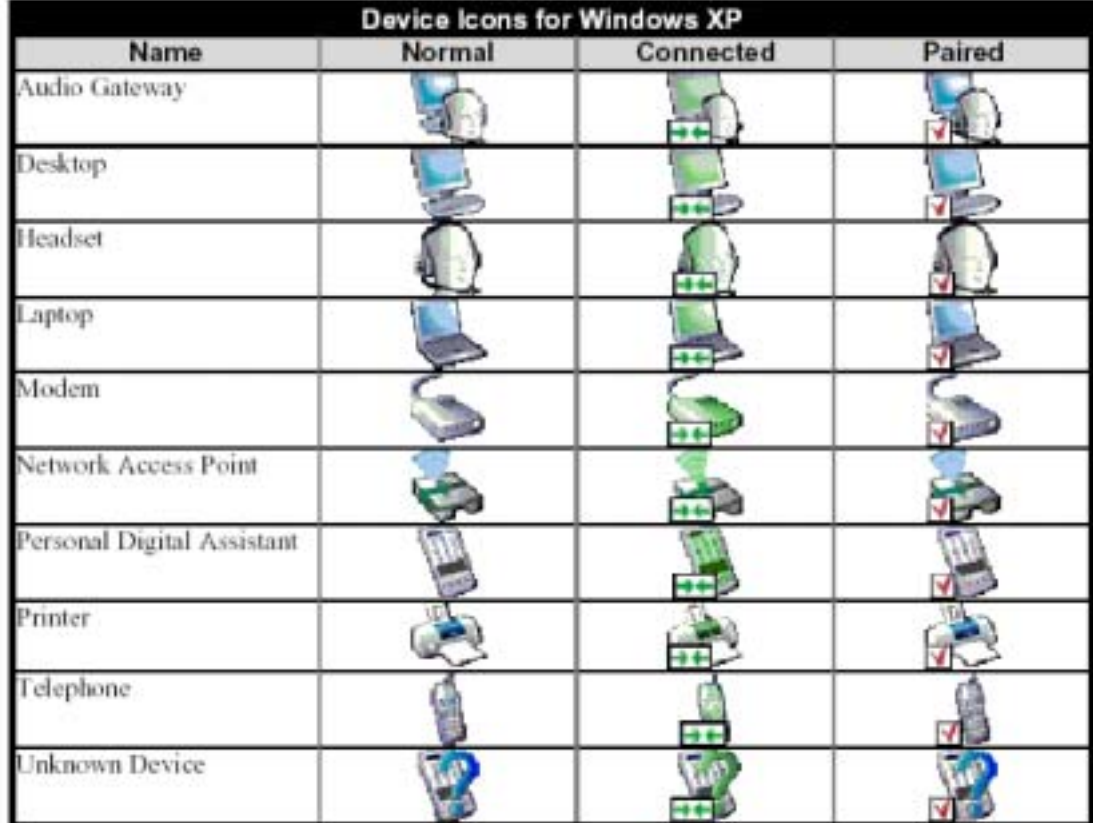

#### *Service Icons for Windows XP*

| Service Icons for Windows XP |        |                                                                                                    |                |
|------------------------------|--------|----------------------------------------------------------------------------------------------------|----------------|
| Name                         | Normal | Connected                                                                                               | Not Available* |
| Audio Gateway                |        |                                                                                                    |                |
| Dial-up Networking           |        |                                                                                                    |                |
| Fax                          |        |                                                                                                    |                |
| Headset                      |        |                                                                                                    |                |
| Network Access               |        |                                                                                                    |                |
| PIM Item Transfer            |        |                                                                                                    |                |
| PIM Synchronization          |        |                                                                                                    |                |
| Public Folder                |        |                                                                                                    |                |
| Serial Port                  |        |                                                                                                    |                |
|                              |        | Services may be unavailable because they are in use or because the necessary hardware is not installed. |                |

**NOTE:** *Only available services are displayed in the menus*

### 2.2. Network sharing setting for Windows

The Network Access service permits a Bluetooth enabled PC (client) to access the Internet via another Bluetooth enabled PC (Server) that already has an Ethernet connection.

#### **Windows network sharing setting**

**PC to PC (Windows 2000 or Windows XP)** 

- 1. To enable Internet Connection Sharing on the server PC
- 2. Click on **Start menu-->Settings -->Network and Dial-up Connections** and find your Local Area Connection (LAN) that is connected to the Internet.
- 3. Right click the active LAN connection to open the **"Properties"** dialog box.

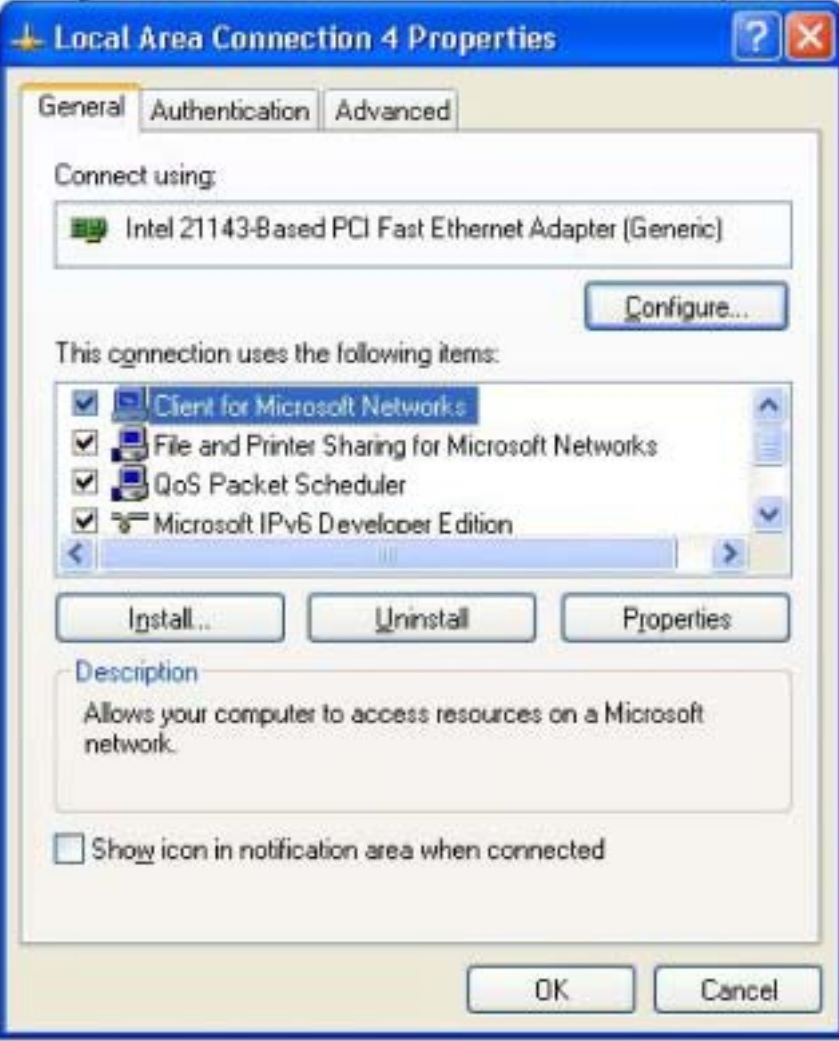

4. Click on **"Advanced"** tab and select the **"Internet Connection Sharing"** checkbox to enable Internet sharing.

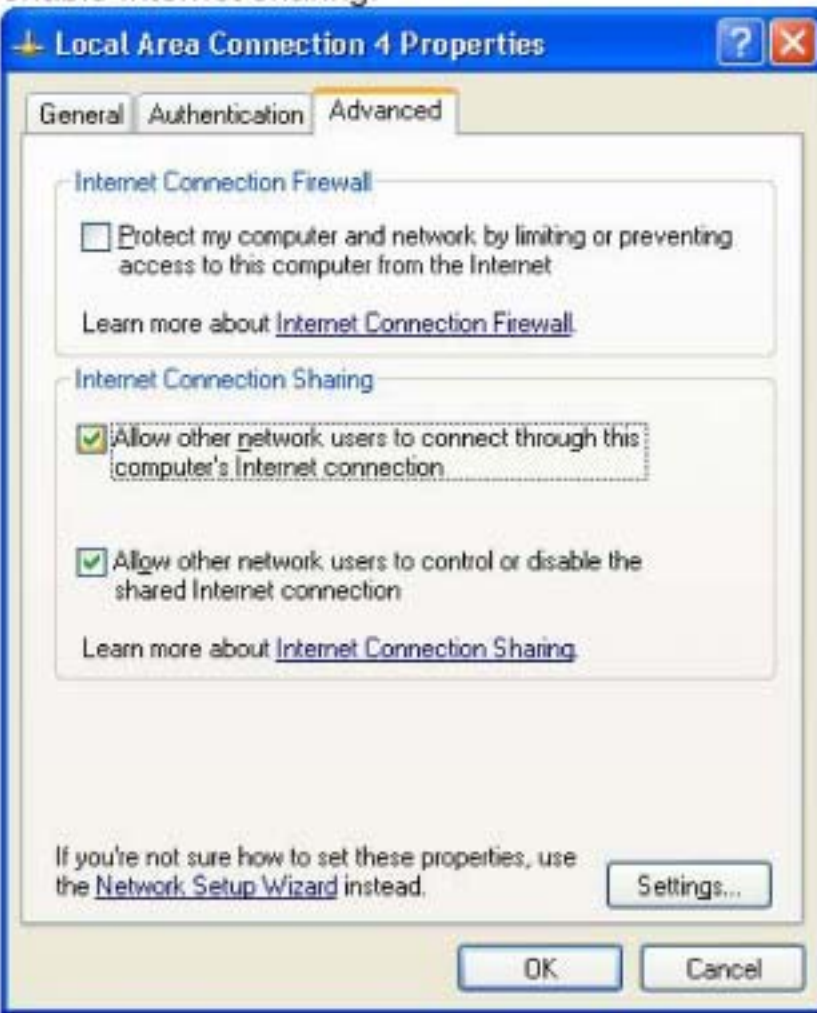

5. Click on **"Settings..."** button and select the services you wish to provide other Bluetooth devices. Click **"OK"** to save the changes.

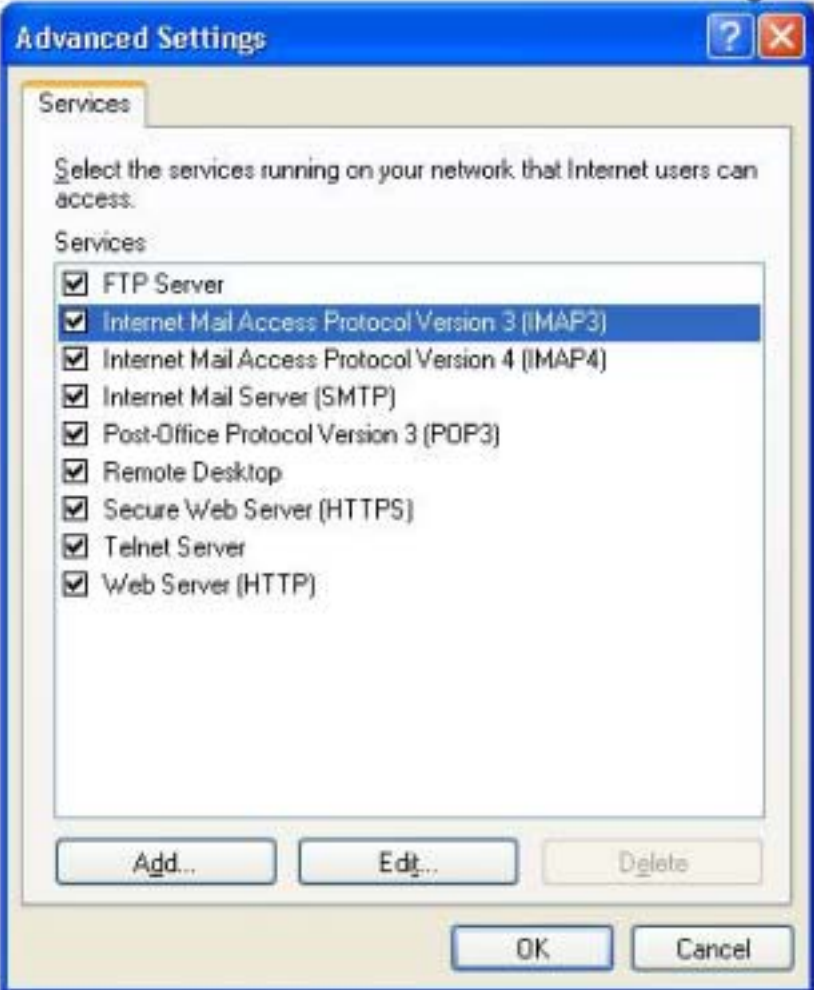

6. Go back to the **"Network and Dial-up Connections"** window, right click the **"Bluetooth LAN Access Server Driver"** and select **"Properties"**.

7. Under **"General"** tab, click on **"Internet Protocol (TCP/IP)"** and **"Properties"**.

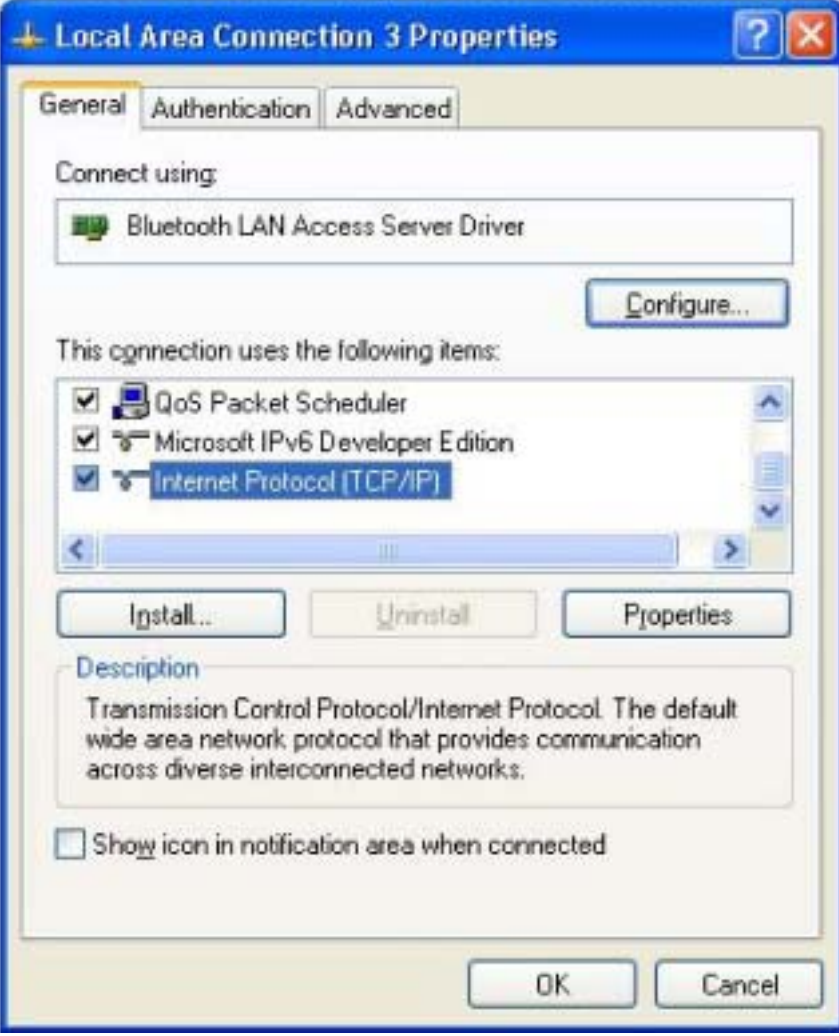

8. Under **"General"** tab, assign a virtual IP as shown in the picture below. Then click **"OK"** to save the changes.

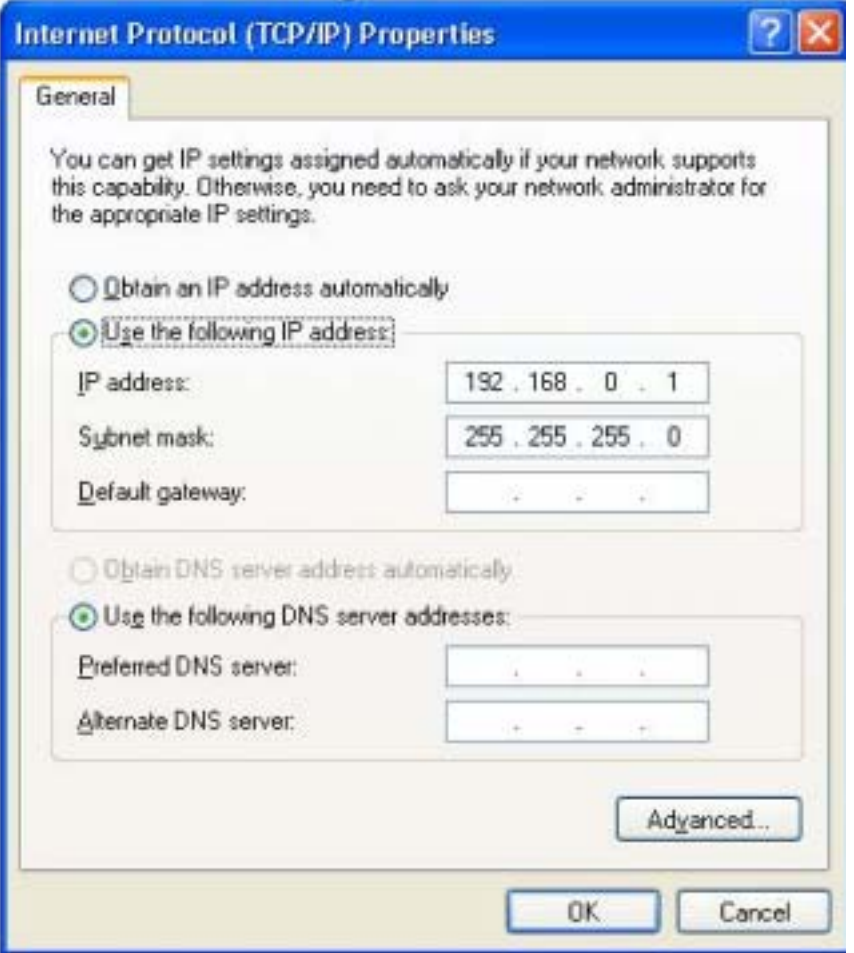

9. This allows the server PC to act as a DHCP server towards the client PCs.

- **NOTE: For Win98SE and WinMe, please download and install WinRoute (or similar program) on the Server PC to allow DHCP service.**
- 10. On the client PC, launch the Bluetooth software stack by clicking the **"My Bluetooth Places"**  icon located on the desktop.
- 11. Double click the **"Entire Bluetooth Neighborhood"** icon to search for other Bluetooth devices nearby.

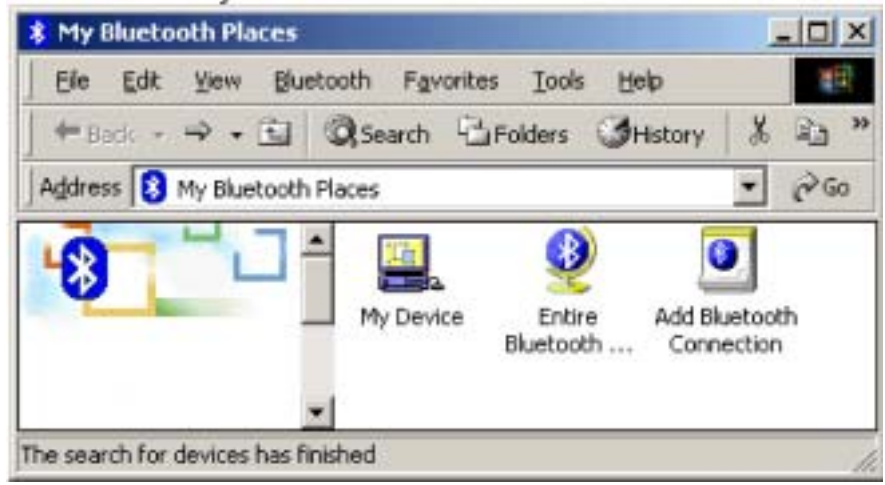

12. After searching is completed, locate the computer name of the server PC and double click it to discover the Bluetooth services it has to offer. (i.e. Bluetooth Serial Port, Dial-up Networking, File Transfer, Network Access, etc.).

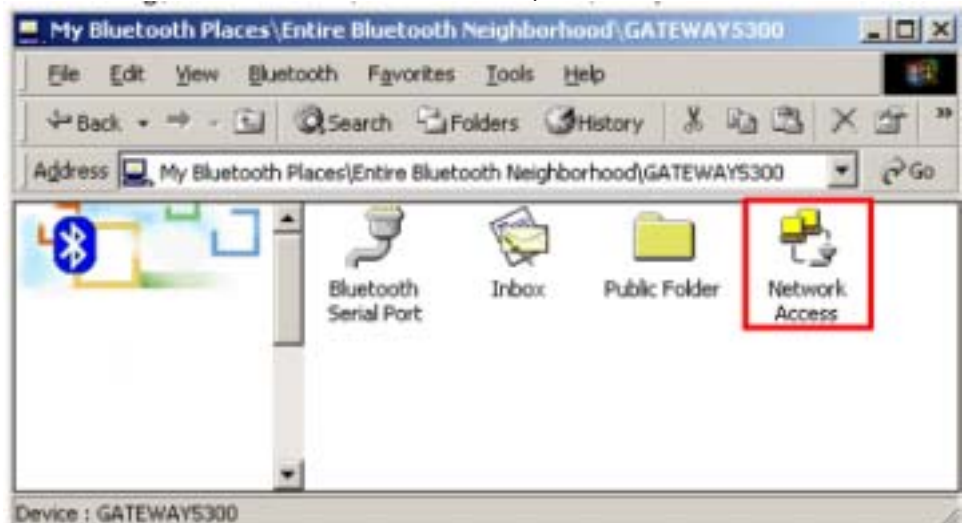

13. Click on the "Network Access" icon to connect to the shared Internet connection on the server PC.

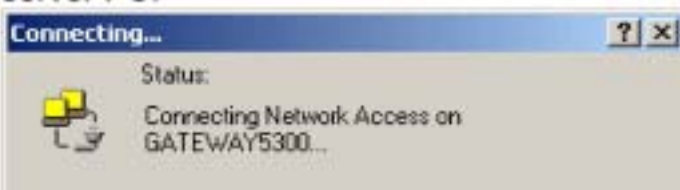

14. Click OK without entering any username or password. If one is already present, click OK anyway and it will still connect.

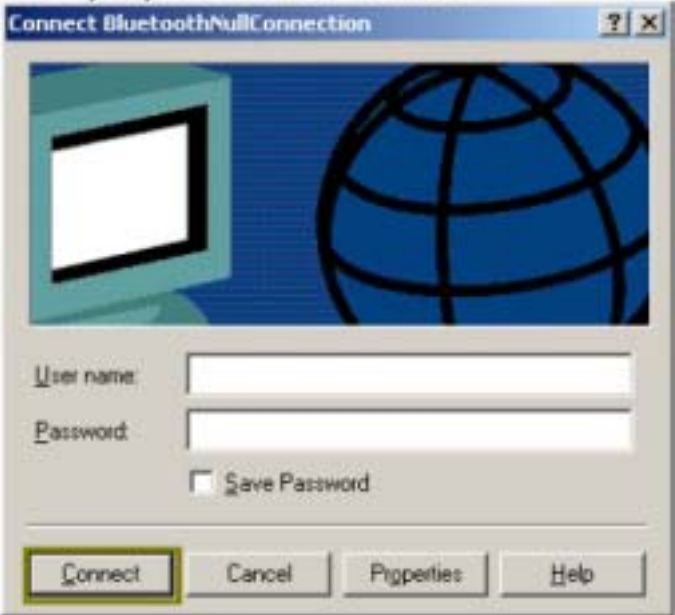

15. Now you can access the Internet via Bluetooth.

**Note:** *If your PC accesses the Internet via a proxy server, remember to configure the proxy setting of you browser program in the client PC. Consult your MIS personnel if you're not sure what to set.*

## **Proxy setup**

1. To set up proxy, right click **"Internet Explorer"**, select **"Properties"**, select **"Connections"** tab. Select **"BluetoothNull Connection"** and click on **"Settings..."**.

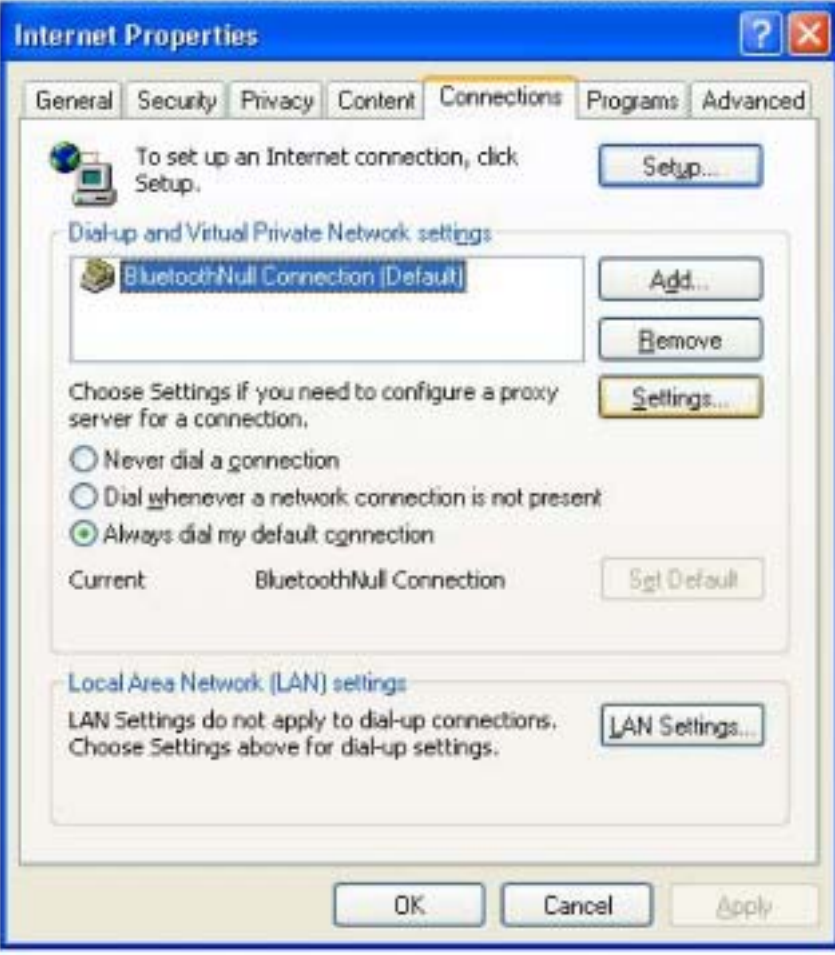

2. Select the **"Proxy server"** checkbox and enter the proxy address of you company and Port number. Then click "**OK**" to save the changes.

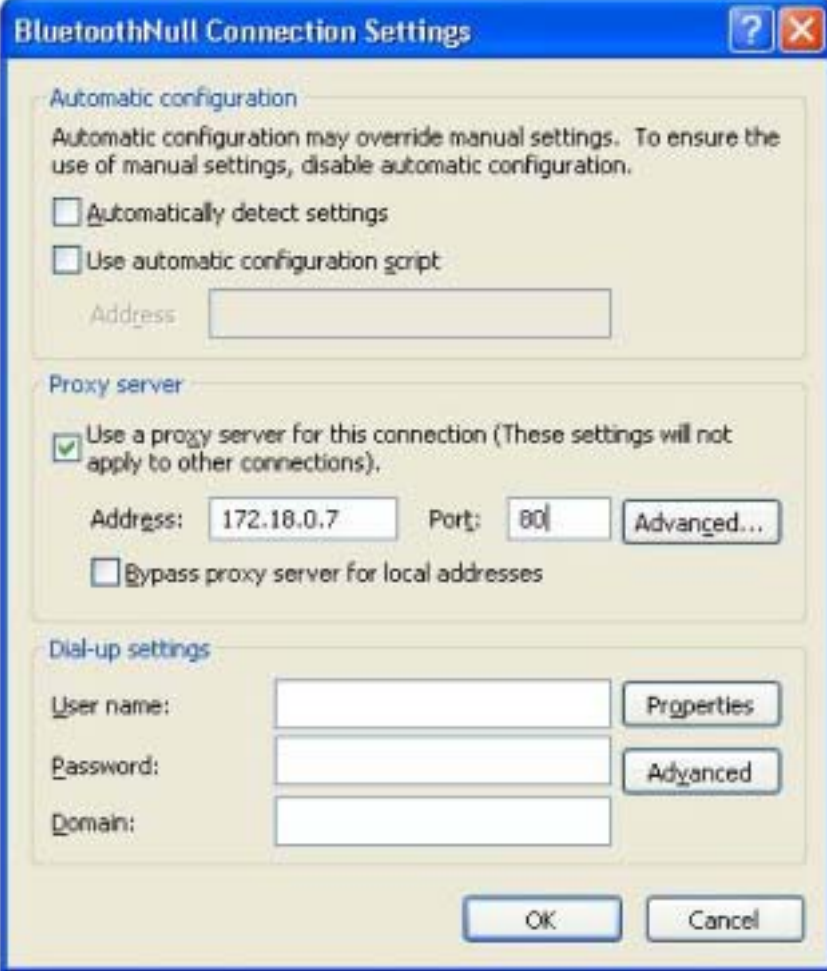

## 2.3. File transfer setting for Windows

The File Transfer service allows one Bluetooth device to perform file operations on the default File Transfer directory (and the folders and files it contains) of another Bluetooth device.

#### **File transfer setting for Windows**

#### **PC to PC**

- 1. After successful USB adapter setup on two PCs, launch the Bluetooth software stack on both PCs by clicking the **"My Bluetooth Places"** icon located on the desktop.
- 2. On one PC only, double click on **"Entire Bluetooth Neighborhood"** icon to search for other Bluetooth devices nearby.

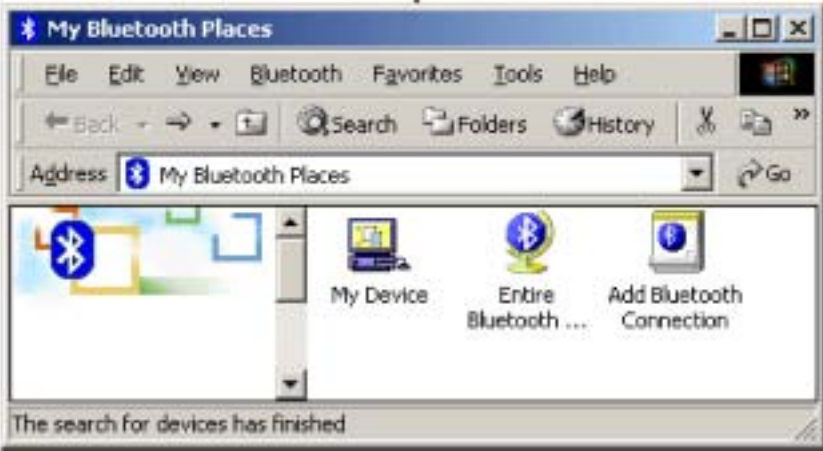

3. After searching is completed, locate the name of PC that you wish to transfer the file to and double click it to discover the Bluetooth services it has to offer (i.e. Bluetooth Serial Port, Dial-up Networking, File Transfer, Network Access, etc.).

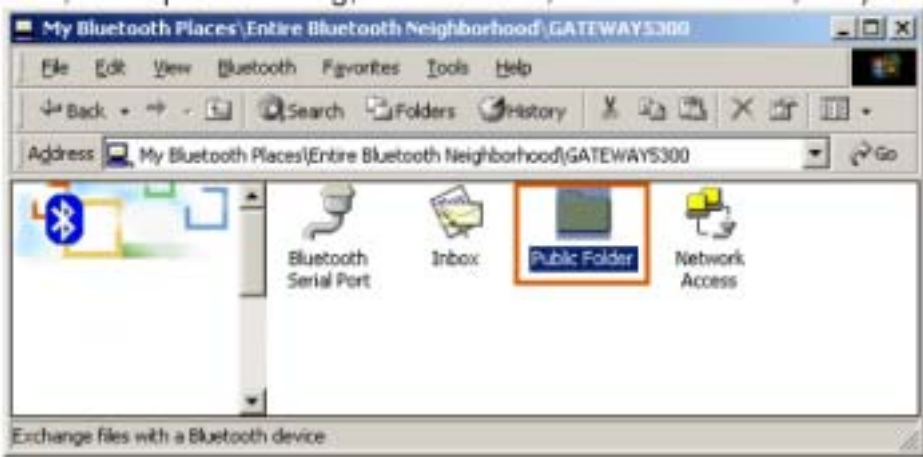

- 4. Double click the **"Public Folder**" icon to open the Bluetooth shared folder on the other PC.
- 5. Locate the file you wish to transfer to that PC and drag it into the **"Public Folder"** window.
- 6. At this time, a window will pop up to indicate that a file transfer connection is being established, and then file transfer will begin.

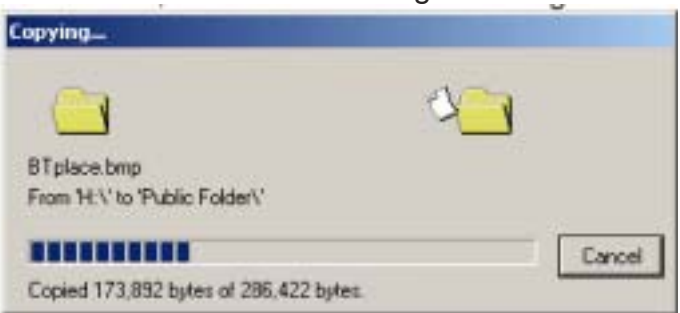

7. The file will be opened once the transfer is completed, if the **"Start Automatically"** checkbox is selected.

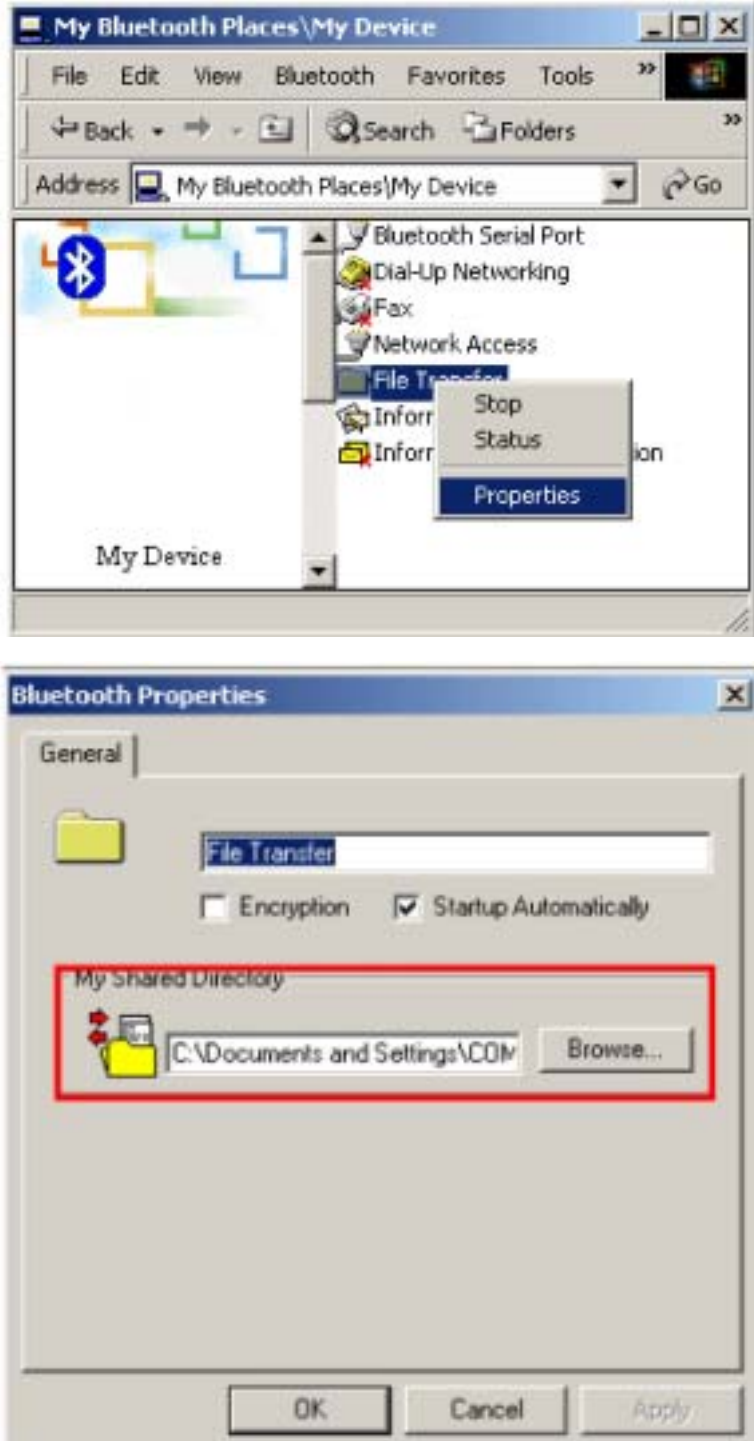

# 2.4. Dial-up networking setting for Windows

The Dial-up Networking service permits a Bluetooth client to use a modem that is physically connected to a different Bluetooth device (the server). After the Bluetooth wireless connection is established the client can use the server's modem as if it were a local device on the client. To establish a Dial-up Networking session:

Dial-up networking setting for Windows

Connections are initiated from the client:

- 1. On the client, in the Folders pane of **"My Bluetooth Places"**, select **"Entire Bluetooth Neighborhood"**.
- 2. In the right pane of **"Entire Bluetooth Neighborhood"**, right-click anywhere *except on a device name* and select "**Refresh**" from the pop-up menu.
- 3. In the Folders pane of **"My Bluetooth Places"**, right-click the server that will provide the Dial-up Networking Service and select Discover Available Services from the pop-up menu to update the available services list. The available services will be displayed in the right pane of **"My Bluetooth Places"**.

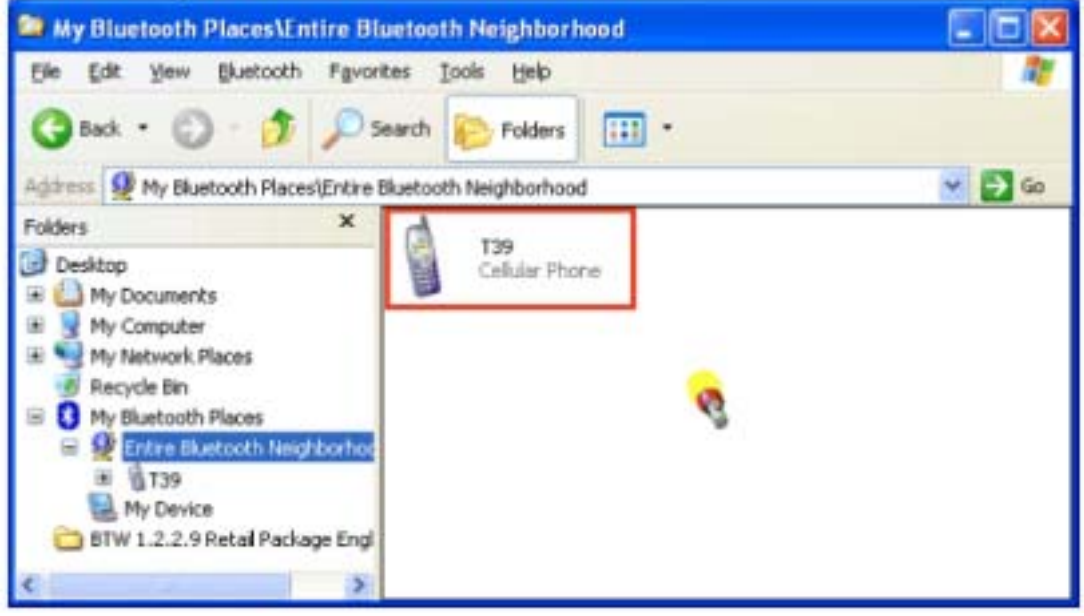

4. In the right pane of **"My Bluetooth Places"**, double-click **"Dial-up Networking"**.

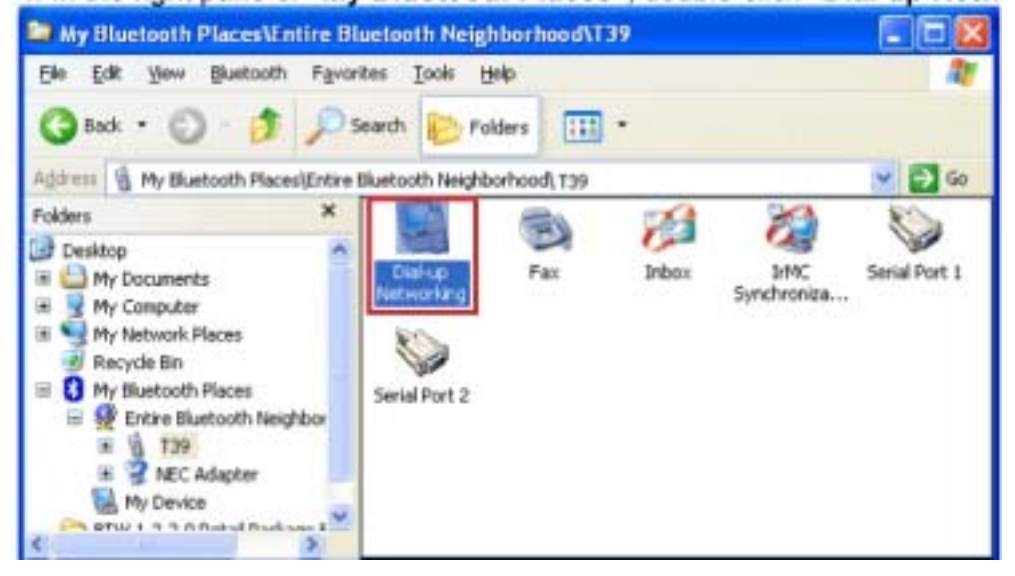

- 5. In the "Connect To" dialog box, type in your user name, password, and the phone number to be dialed, and then click the "Dial" button.
- 6. Select the "Save password" checkbox and the dialog box will not appear for subsequent connections to the same phone number. You can now open a web browser and connect to the nternet.

**Note:** *When using the GPRS Dial up function, you do not have to type in the user name or password.*

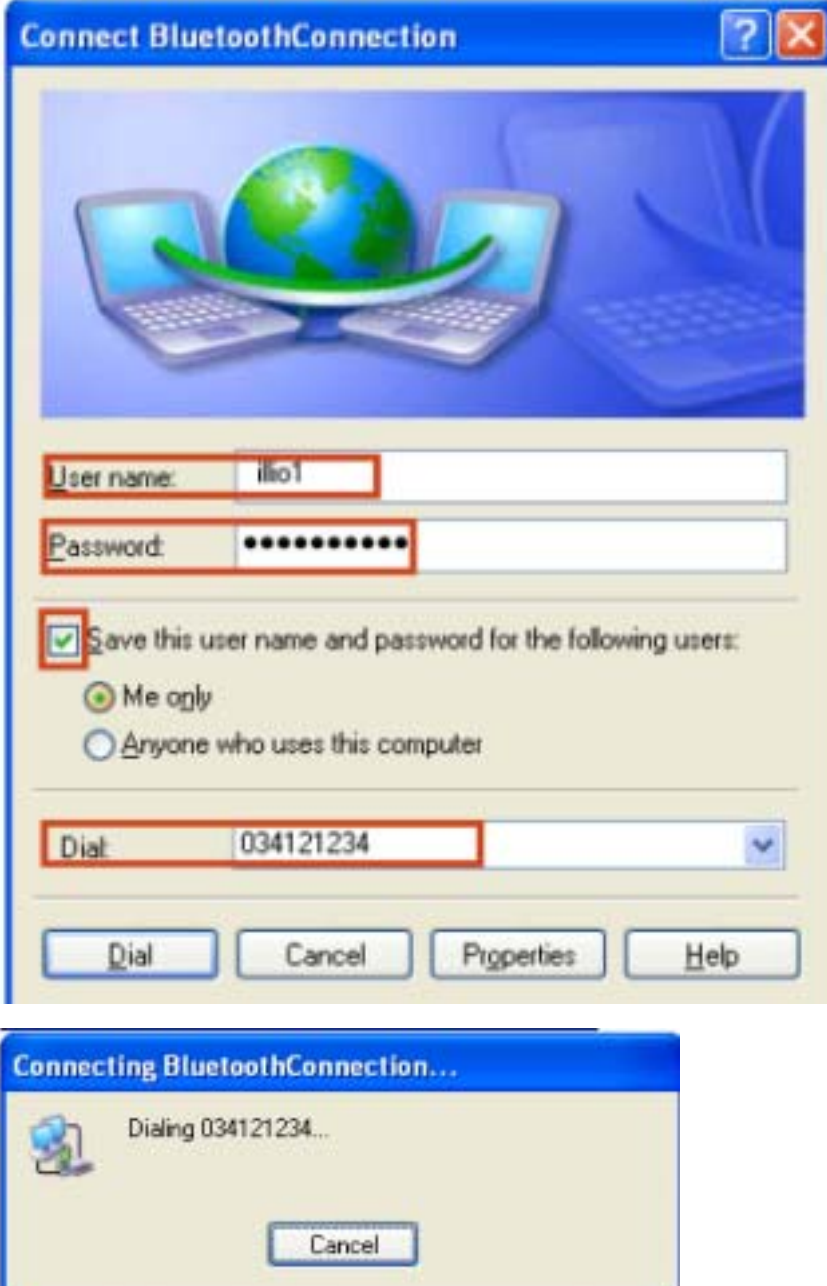

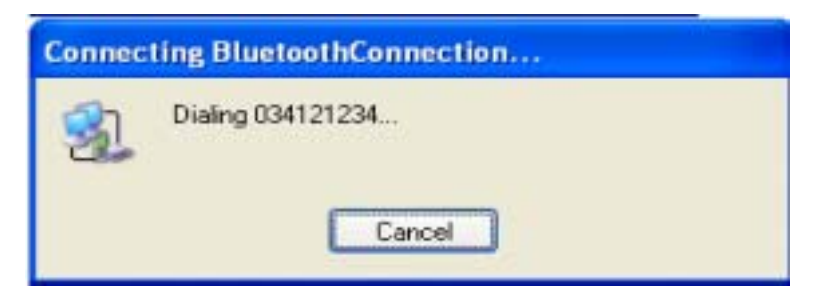

To close a Dial-up Networking connection

- 1. On the client, in the Folders pane of **"My Bluetooth Places"**, select (highlight) the device that is providing the Dial-up Networking service.
- 2. In the right pane of **"My Bluetooth Places"**, right-click **"Dial-up Networking"** and then select **"Disconnect Dial-up Networking"** from the pop-up menu.

# 2.5. FAX setting

The Fax service allows a Bluetooth client to wirelessly send a fax using a device that is physically attached to a Bluetooth server.

#### FAX setting for Windows

To send a Fax

Connections are initiated from the client:

- 1. On the client, in the Folders pane of **"My Bluetooth Places"**, select **"Entire Bluetooth Neighborhood"**.
- 2. In the right pane of **"Entire Bluetooth Neighborhood"**, right-click anywhere except on a device name and select Refresh from the pop-up menu.
- 3. In the Folders pane of **"My Bluetooth Places"**, right-click the server that will provide the Fax service and select **"Discover Available Services"** from the pop-up menu to update the available services list. The available services will be displayed in the right pane of **"My Bluetooth Places"**.
- 4. In the right pane of **"My Bluetooth Places"**, double-click Fax. After the Fax connection is established, open or create the document to be faxed and use the **"Print"** or **"Send to Fax Recipient"** option available in most applications. The Fax connection closes automatically when the transmission is completed.

# 2.6. PIM Item Transfer setting

#### **Overview**

The Bluetooth PIM Item Transfer application allows this computer to send and receive Personal Information Manager items to-and-from a remote Bluetooth device. Item transfer can be accomplished several ways:

To send, receive or exchange business cards:

- 1. From Windows Explorer, My Bluetooth Places, right-click the PIM Item Transfer service on a remote device and select the appropriate option. or In the Windows system tray, right-click the Bluetooth icon, select Quick Connect Business Card Exchange, select a device from the list, select the appropriate option from the shortcut menu, and then click OK.
- 2. From Windows Explorer, My Bluetooth Places, highlight the PIM Item Transfer service on a remote device, and then, from the Bluetooth menu on the Windows menu bar, select the appropriate action.
- In addition to the business card options listed above, you can also send Notes (\*.vnt), Email (\*.vmg) and Calendar (\*.vcs) items from this menu.
- 3. From within a supported Personal Information Manager, select one or more items and then, from the PIM's File menu, select Send to Bluetooth.
- Whether sent items are accepted by the remote device is determined by how the remote device's PIM Item Transfer service is configured.

#### **Close a PIM Item Transfer Connection**

This application closes the open connection automatically when its task is complete.

#### **Configure PIM Item Transfer**

The Bluetooth Configuration Panel > Client Applications > PIM Item Transfer > General tab provides options to configure:

- Click the application name to change it, highlight the existing name and enter the new name.
- ‧ Enable or disable secure connection. To enable secure connection, place a checkmark in the box.
- $\cdot$  How your business card is handled when it is requested by a remote device. The Send My Business Card options are:
- **Choose a business card as needed**-each time a remote device requests your business card you must select a card from your PIM. If you ignore the request the remote device will receive a timeout notice.

**Always send the same business card**-when this option is selected a dialog appears that allows you to set a default business card, which will be sent automatically when requests are received. Where to store received business cards. The Received Business Cards options are:

Microsoft Outlook

Outlook Express

Lotus Notes

**NOTE: The selected Received Business Cards option does not influence the settings on other PIM-related property pages.** 

**For example, even if the PIM Item Transfer** *service* **business card option on this computer is configured to "Do Not Accept", the PIM Item Transfer** *application* **will still accept usiness cards that the application has specifically requested via its "Receive" or "Exchange" functions.** 

Email attachments. The only option is include or do not include attachments with email that is sent or received on this computer using this service.

# 2.7. PIM Synchronization setting

#### **Overview**

The PIM Synchronization Application is used to synchronize the Personal Information Manager (PIM) database of this computer with the PIM database of a remote Bluetooth device. The supported PIMs are:

- Microsoft Outlook
- ‧ Microsoft Outlook Express
- Lotus Notes.

#### **The supported data types are:**

- Business cards
- ‧ Calendar items
- ‧ Email (with or without attachments)
- Notes.

#### **Configure PIM Synchronization**

The Bluetooth Configuration Panel > Client Applications > PIM Synchronization > General tab provides options to configure:

- $\cdot$  The application name- to change it, highlight the existing name and enter the new name.
- Enable or disable secure connection. To enable secure connection, place a checkmark in the box.
- ‧ The PIM items to be synchronized and the PIM on this computer with which those items should be synced.

**NOTE:** *If synchronization is enabled for a specific item type, but is not enabled for that item type on the remote device, synchronization WILL NOT take place for that item.* 

The data item types which can be synchronized are:

Business cards

Calendar items

Email (with or without attachments-see below)

**Notes** 

Possible synchronization options for each of these data item types include:

**Do Not Synchronize**-this item type will not be synchronized

**Synchronize Microsoft Outlook**-this item type will be synced with its matching entry in Microsoft Outlook, regardless of the PIM that contains this entry on the remote device. If a matching Outlook entry does not exist, it will be created

**Synchronize Outlook-Express**-this item type will be synced with its matching entry in Express, regardless of the PIM that contains this entry on the remote device. If a matching Express entry does not exist, it will be created

**Synchronize Lotus Notes**-this item type will be synced with its matching entry in Lotus Notes, regardless of the PIM that contains this entry on the remote device. If a matching Notes entry does not exist, it will be created.

**NOTE: All choices are not available for all items. For example, Notes items can only be synchronized in Microsoft Outlook, therefore Lotus Notes and Outlook Express do not appear as options in the "Notes" item shortcut menu.** 

**Personal Information Managers that are not installed on this computer do not appear as options in the shortcut menus.** 

Email attachments. The only option is include or do not include attachments with email that is sent or received on this computer using this service.

## 2.8. Serial port setting

The Bluetooth Serial Port service allows two Bluetooth devices to establish a wireless connection through virtual communications ports and then use that connection as if it were a hardwired serial cable between the devices.

To establish a Bluetooth serial port connection:

#### **Connections are initiated from the client:**

- 1. On the client, in the Folders pane of **"My Bluetooth Places"**, select **"Entire Bluetooth Neighborhood"**.
- 2. In the right pane of **"Entire Bluetooth Neighborhood"**, right-click anywhere *except on a device name* and select **"Refresh"** from the pop-up menu.
- 3. In the Folders pane of **"My Bluetooth Places"**, right-click the server you want to establish a connection with and select **"Discover Available Services"** from the popup menu to update the available services list. The available services will be displayed in the right pane of **"My Bluetooth Places".**
- 4. In the right pane of **"My Bluetooth Places"**, double-click **"Bluetooth Serial Port"**. A dialog box appears that contains the communications port number assigned to this connection by the client. The application that will use this connection must be configured to send data to this port.

Depending on the security configuration, the dialog box that provides communications port information may not appear until after Authentication and Authorization have been accomplished. The application on the server must be configured to use the correct communications port.

#### **To determine the communications port being used by the service:**

\* On the server, in the Folders pane of **"My Bluetooth Places"**, right-click **"My Device"**  and select **"Properties"** from the pop-up menu

\* In the **"Bluetooth Configuration Panel"**, select the **"Local Services"** tab.

\* Double-click the **"Bluetooth Serial Port"** service to display its **"Service Properties"**  dialog box. The **"Service Properties"** dialog box shows the communications port the connection is using.

#### **To close a Bluetooth serial port connection**

**Connections are normally closed from the client:** 

\* On the client, in the Folders pane of **"My Bluetooth Places"**, select (highlight) the device that is providing the **"Bluetooth Serial Port"** service.

\* In the right pane of **"My Bluetooth Places"**, right-click **"Bluetooth Serial Port"** and then select **"Disconnect Bluetooth Serial Port"** from the pop-up menu. Though not

recommended, connections can also be closed from the server:

\* On the server, in the Folders pane of **"My Bluetooth Places"**, select (highlight) **"My Device".** 

\* In the right pane of **"My Bluetooth Places"**, right-click **"Bluetooth Serial Port"** and then select Stop to close the service. The service must be re-started before it will be available to

remote devices (right-click Bluetooth Serial Port and select Start from the pop-up menu).

## 2.9. ActiveSync setting

#### **ActiveSync setting for Windows**

- 1.Right-click on *Bluetooth Configuration* icon from the toolbar in the desktop window. Select *Setup* and then open *Configuration* window.
- 2. Select *Local Service* tab from the Bluetooth Configuration window. In the *Service Properties*  window, please learn by heart the current COM port this computer uses, for example: COM 6, in order to identify this value with the configuration of Microsoft ActiveSync later.

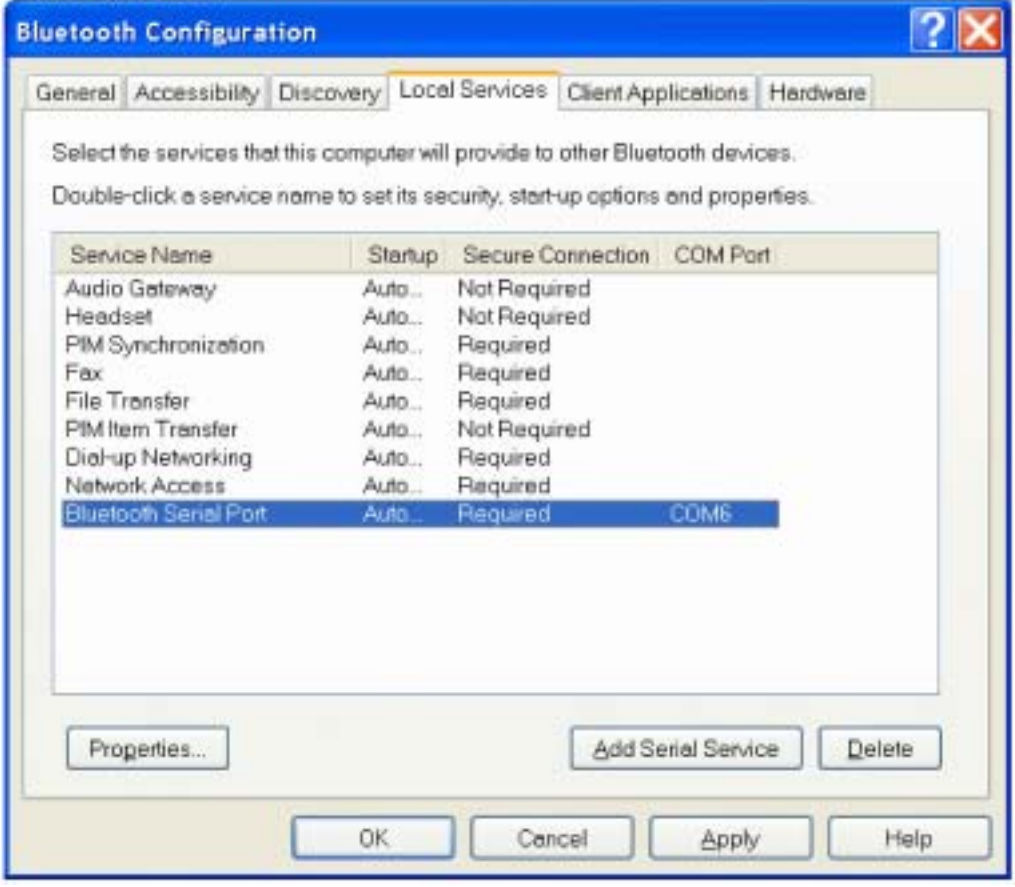

3.In the *Microsoft ActiveSync* window, select *Connection Settings...* from drop-down list of File menu.

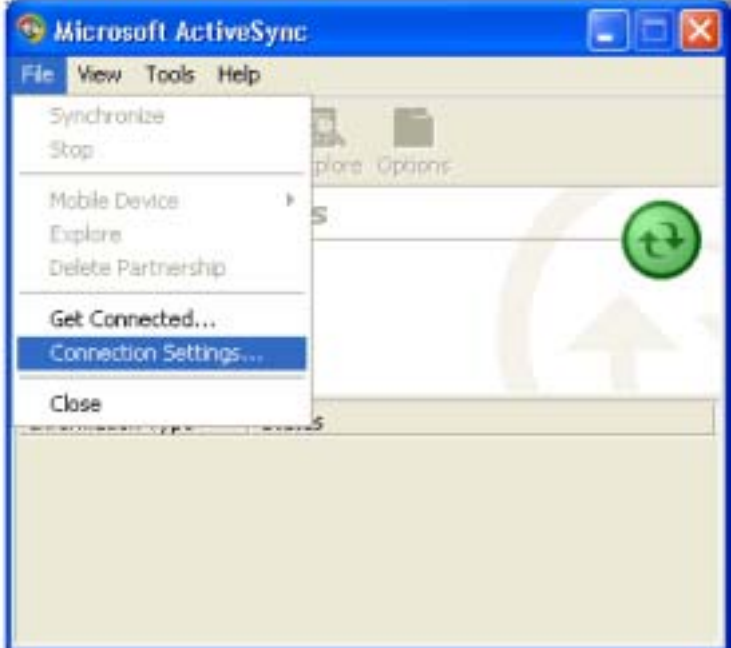

4. Choose the same COM port. (in this case, it is COM 6 that Bluetooth Serial port uses shown in the Step 2.)

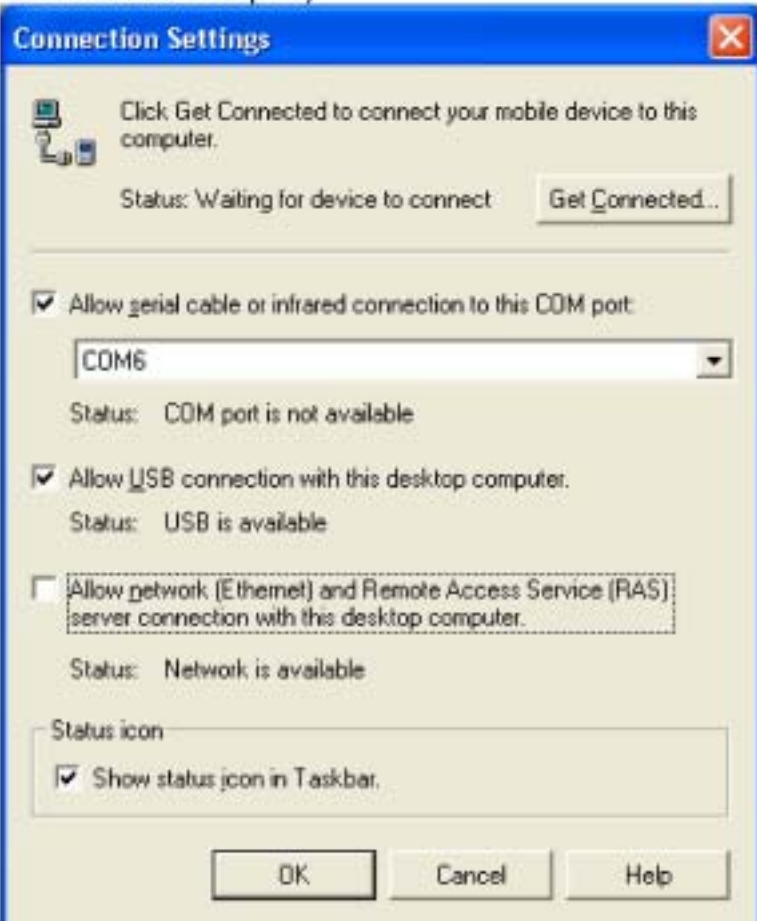

5. Please refer to the PDA ActiveSync Setting to complete the Bluetooth ActiveSync Configuration Process

## 2.10. Audio Gateway setting for windows

The Audio Gateway Application allows a remote Bluetooth device to use this computer's microphone and speakers as the remote device's audio input and output devices.

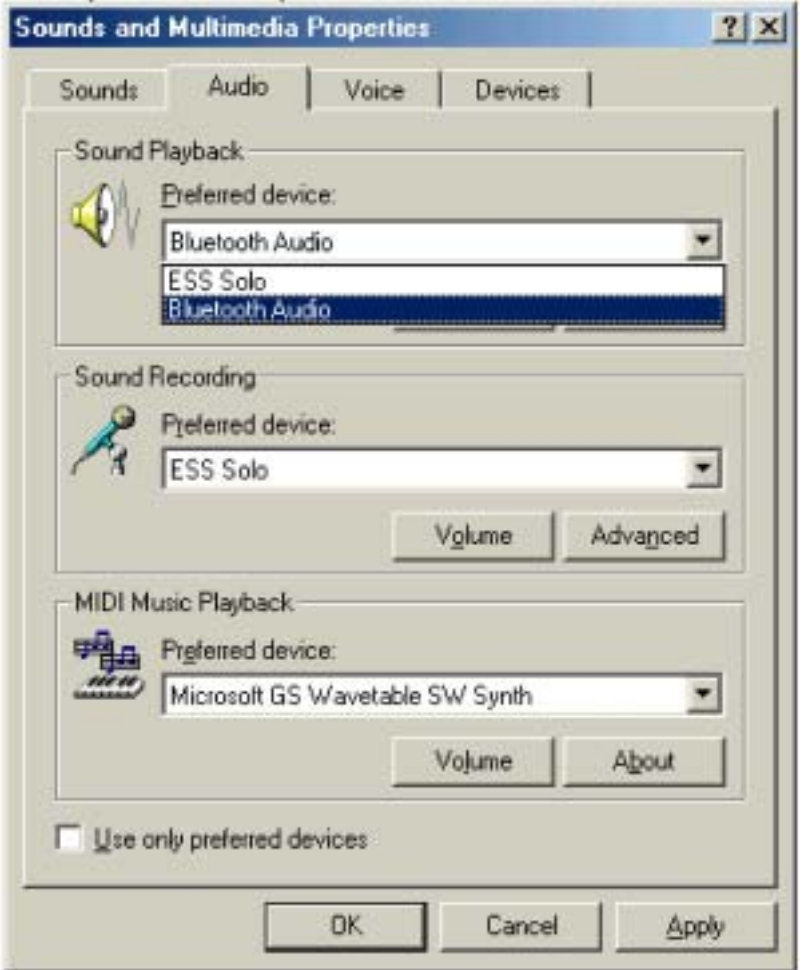

\*Remember please switch your Audio device to **"Bluetooth Audio"** from control panel. Open a connection to the Audio Gateway service that is provided by another Bluetooth device using one of these techniques:

- ‧ Windows system tray, Bluetooth icon
- ‧ From Bluetooth Explorer
- ‧ Using the Bluetooth Setup Wizard

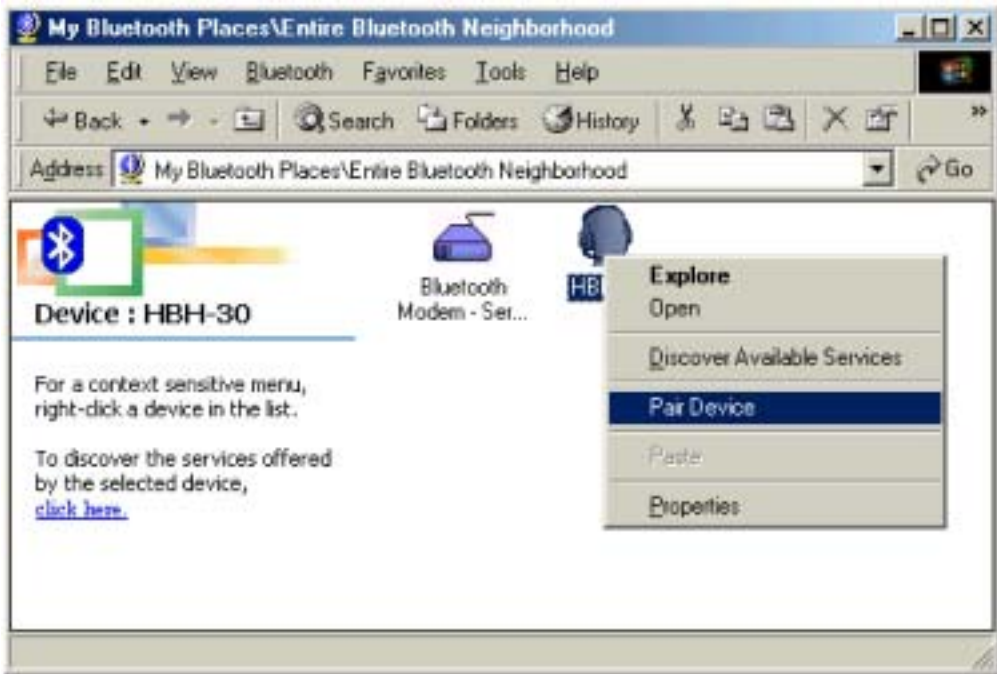

From Bluetooth Explorer to connection your headset device.

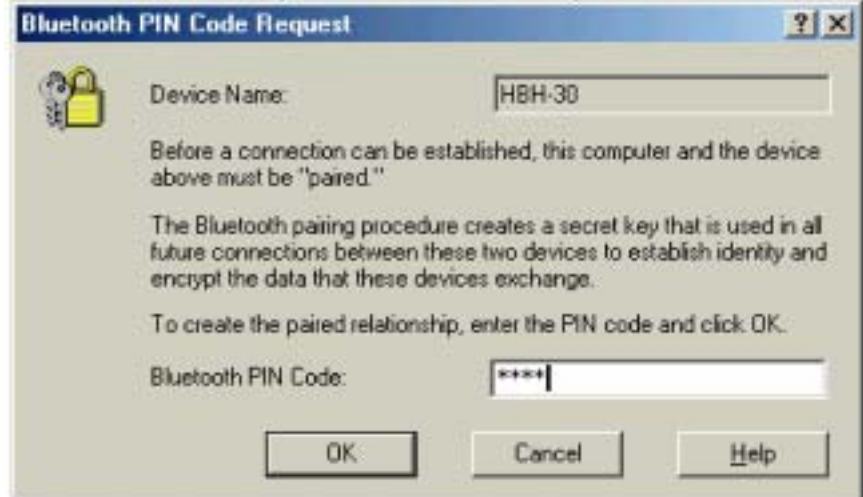

Key in headset pair key or PIN code. (Refer to the Headset's user's manual for reference)

#### **Close an audio gateway connection:**

If the connection was established via the Bluetooth icon in the Windows system tray; click the Bluetooth icon, select Quick Connect, Audio Gateway and then select the device that is providing the service (active connections have a checkmark in front of them). Or No matter how the connection was created, In My Bluetooth Places, right-click the service name and select Disconnect.**Configure** The **Bluetooth Configuration Panel > Client Applications > Audio Gateway > General** tab provides options to configure:

- The application name-- to change it, highlight the existing name and enter the new name.
- ‧ Enable or disable secure connection. To enable secure connection, place a checkmark in the box.

### 2.11.Personal area network setting for windows

The Personal Area Networking (PAN) chapter will show you how two or more Bluetooth enabled devices can form an ad-hoc network and how the same mechanism can be used to access a remote network through a network access point.

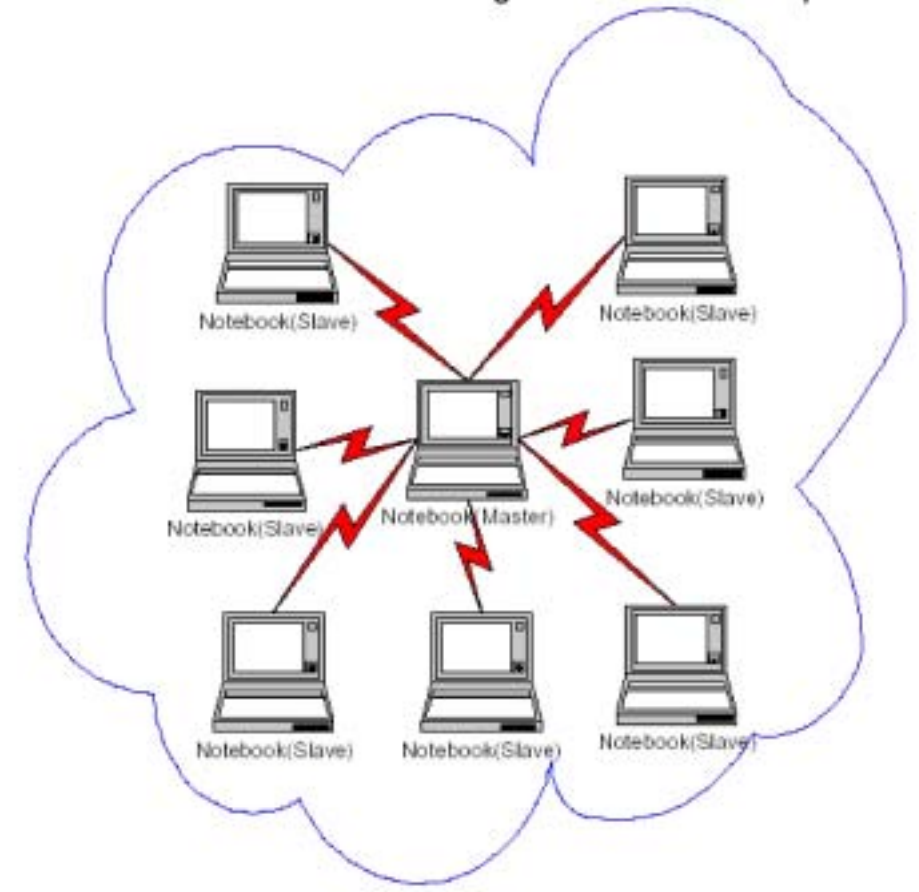

#### **How to setup an Ad-hoc Network**

- 1. On the client, in the Folders pane of **"My Bluetooth Places"**, select **"Entire Bluetooth Neighborhood"**.
- 2. In the right pane of **"Entire Bluetooth Neighborhood"**, right-click anywhere *except on a device name* and select Refresh from the pop-up menu.
- 3. In the right pane of **"My Bluetooth Places"**, right-click the server that will provide the Networking Access Service and select Discover Available Services from the pop-up menu to update the available services list. The available services will be displayed in the right pane of **"My Bluetooth Places"**.

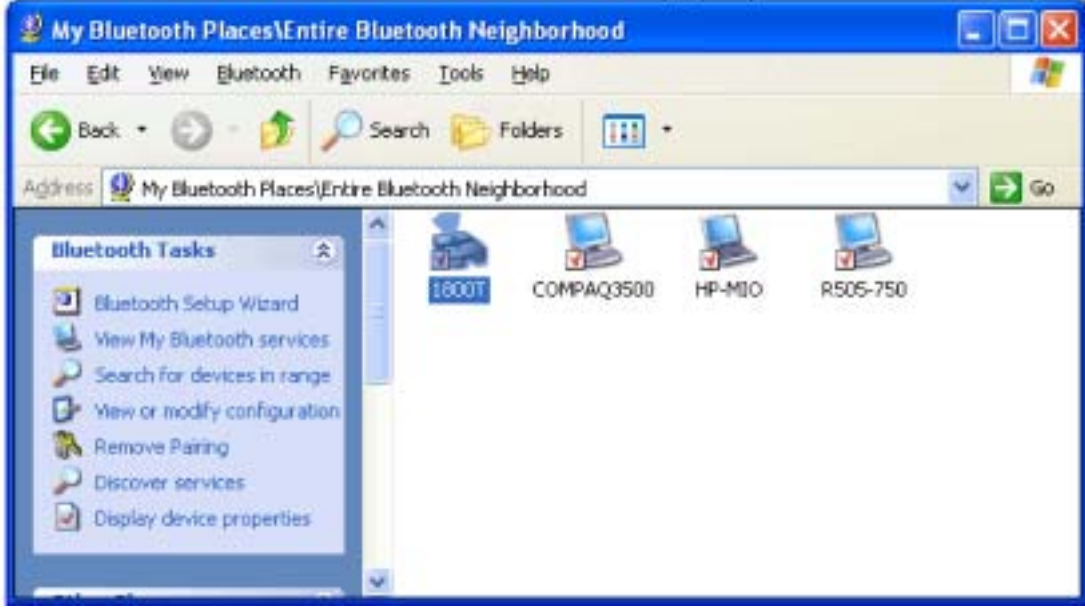

Double click Network Access to establish a PAN network.

If the system pops up a **"Bluetooth PIN Code Request"** window please key in the same passkey or PIN code between the two devices.

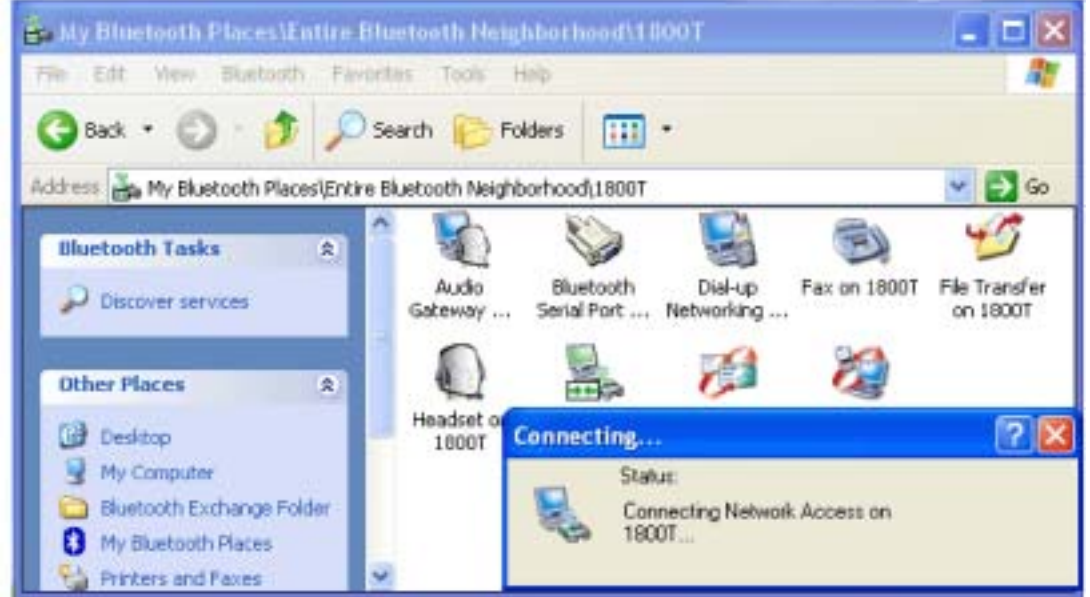

Once connected, you can check your Bluetooth PAN network neighborhood from the file explorer or by the **"Search Computers"** function.

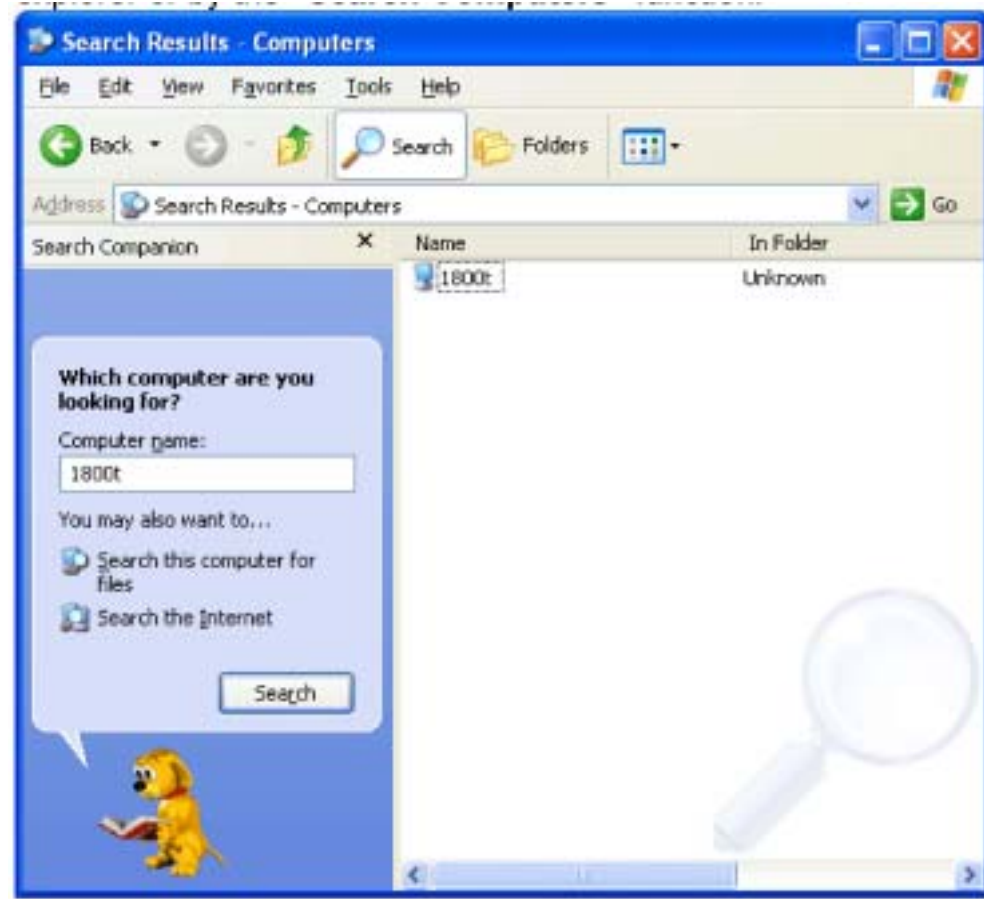

#### **How to setup with Bluetooth Network Access Point**

The Bluetooth Software makes it easy to join an existing personal network, hosted by another Bluetooth device (PocketPC, desktop, etc.) From the **My Bluetooth Places**, choose **Entire Bluetooth Neighborhood,** and select the Bluetooth device that you want to establish a PAN connection and double click the device icon.

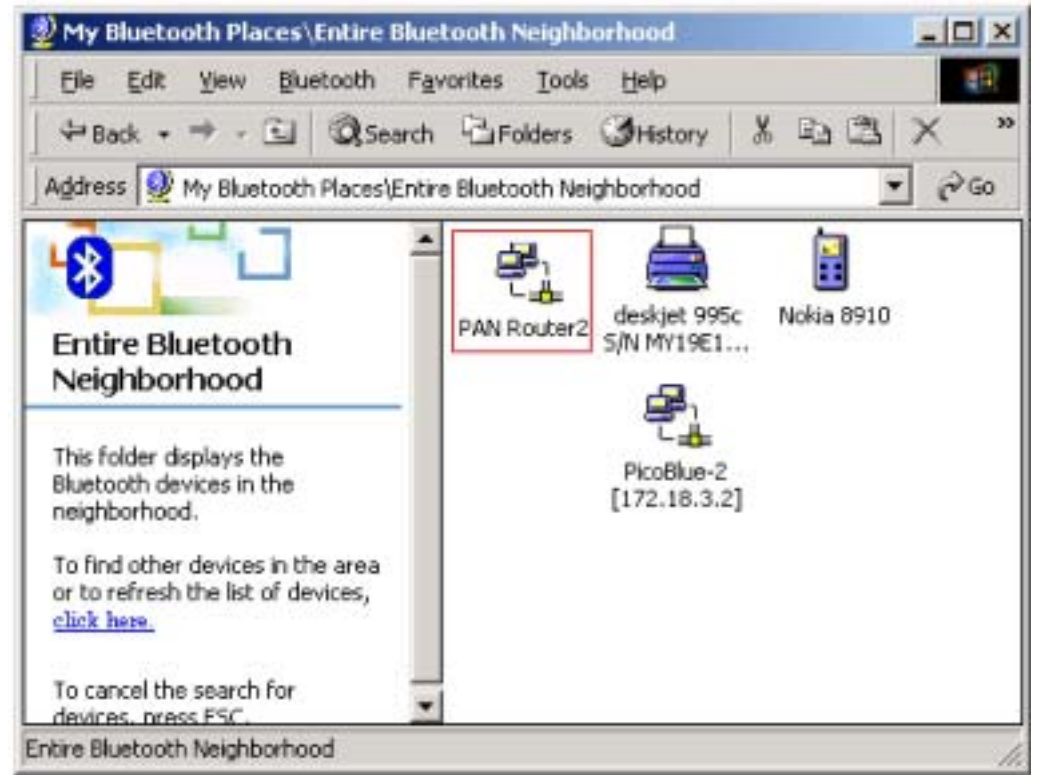

It will list out all the available services of this device, please select the NAP Service.

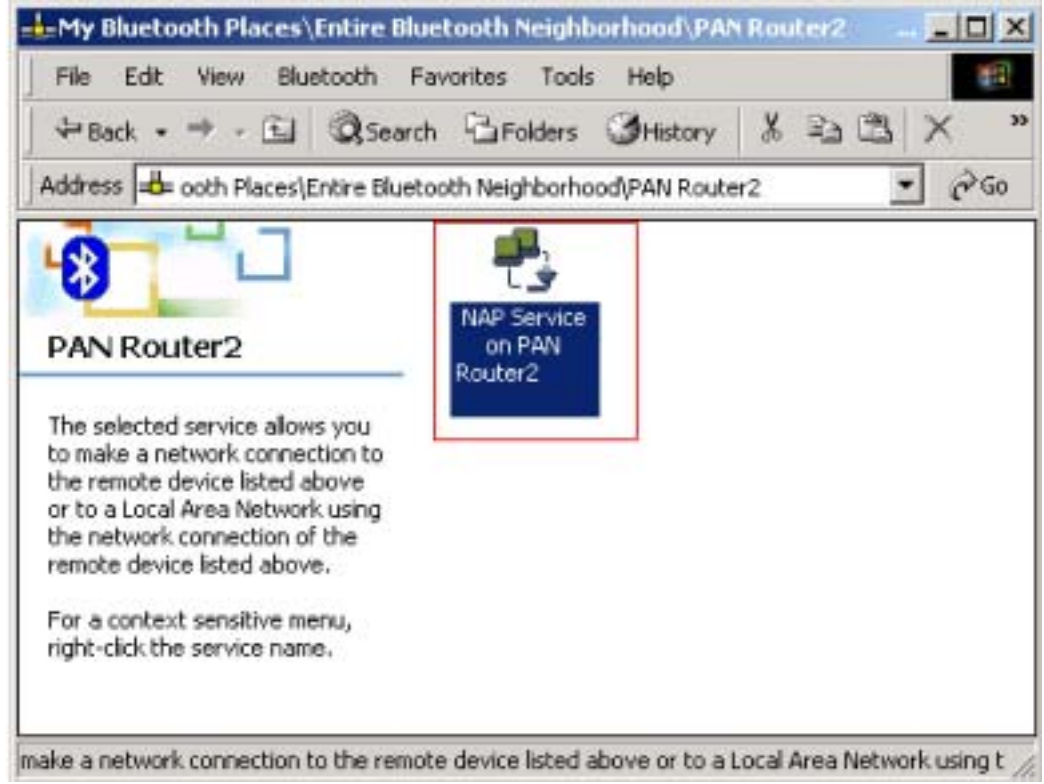

Right click the NAP Service and select **"Connect to Network Access Point"**, your PC will get an IP address from the Network Access Point.

At this moment, you might be prompted to enter the IP network settings; if this is the case, choose "**Obtain an IP address automatically**" from your Bluetooth Network TCP/IP setting.

After selecting the host, a connection will then be established between your PC and the host over the personal network.

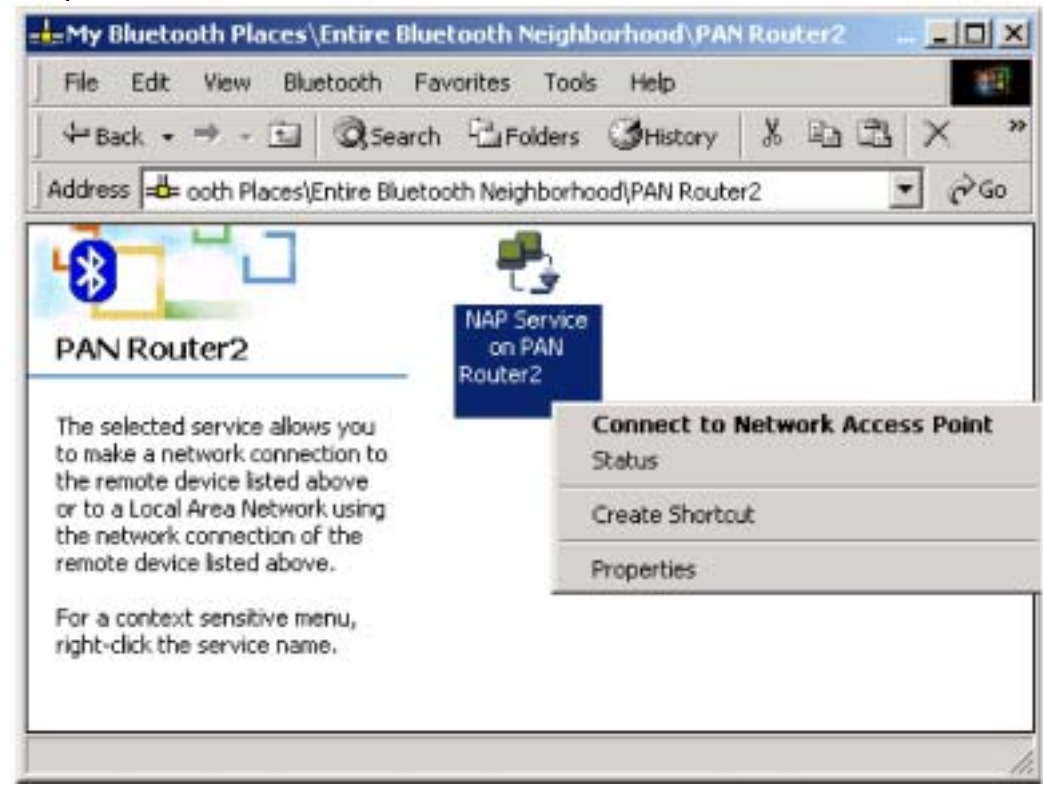

#### **FCC Warning Statement:**

• This device complies with Part 15 of the FCC Rules. Operation is subject to the following two conditions:(1) this device may not cause harmful interference, and (2) this device must accept any interference received, including interference that may cause undesired operation.

• This equipment has been tested and found to comply with the limits for a Class B digital device, pursuant to Part 15 of the FCC Rules. These limits are designed to provide reasonable protection against harmful interference in a residential installation. This equipment generates, uses and can radiated radio frequency energy and, if not installed and used in accordance with the instructions, may cause harmful interference to radio communications. However, there is no guarantee that interference will not occur in a particular installation If this equipment does cause harmful interference to radio or television reception, which can be determined by turning the equipment off and on, the user is encouraged to try to correct the interference by one or more of the following measures:

-Reorient or relocate the receiving antenna.

-Increase the separation between the equipment and receiver.

-Connect the equipment into an outlet on a circuit different from that to which the receiver is connected.

-Consult the dealer or an experienced radio/TV technician for help.

Changes or modifications not expressly approved by the party responsible for compliance could void the user's authority to operate the equipment.

• The antenna(s) used for this transmitter must not be co-located or operating in conjunction with any other antenna or transmitter.